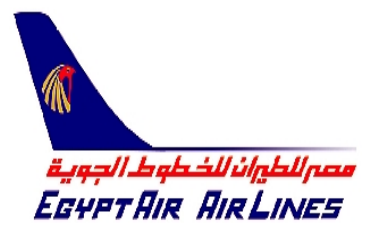

# ELECTRONIC - TICKETING (ETKT) QUICK **GUIDE REFERENCE**

# **ELECTRONIC-TICKETING (ETKT)**

## *PNR REQUIREMENTS*

- *The validating carrier must allow ETKT*
- *The itinerary must have the ET indicator at the end of each segment*
- *The validating carrier's Record Locator must be present for ticket issuance*
- *Interlining of airlines at the present time is not permitted for ETKT*
- *Maximum of 9 passengers allowed for ETKT per PNR*
- *No name changes are permitted*
- *Passive and ghost segments are not allowed*
- *Alterations of an ETKT using the void, refund, paper or reissue commands must include ALL active coupons in the ETKT*
- *Combinations of ETKT and Paper tickets are NOT permitted on the same TST*

# **TICKET ISSUANCE**

- *The basic commands to issue an ETKT are very similar to normal ticketing entries, using the same combinations that are possible using the normal ticketing entries*
- *The target airline's record locator must be present in the PNR before ETKT is allowed. To check if the RL is present use the entry command RL*
	- **TTP/ET** Basic entry for ticket issuance

**TTP/T1/ET** Ticket issuance for TST1

**TTP/S2-4/ET** Ticket issuance for seaments 2 through to 4

• *Once all the system checks have been made and the ETKT data record sent to the airline an OK to ticket response similar to the one below is returned by the target airline, this is known as a TRACK* 

#### OK- ETICKET OFFER ITIN/RCPT\*ADV PHOTO ID REQUIRED

• *The confirmation from the airline then generates the following FA element added with any confirmation number sent by the target airline* 

FA PAX 220-1654000181/RCI-123456/**ETLH**/S3-4/P2

*Note: For security reasons the FA element cannot be removed manually from PNR using XE. It is a permanent record to show that an ETKT was issued. If a seat request item exists, then /RS shall be appended at the end of the item* 

- *The FB element is added with an AIR sequence number and the TK field is updated to TKOK/ETLH*
- *ETKT itinerary/receipt are printed from the default printer (non accountable documentrequired for duty-free)*
- *Agents coupon (must be kept for audit and refund purposes)*
- *Credit Charge Card Form agency copy (if applicable)*
- *Credit Charge Card Form passenger copy*
- *Please note that for international travel the itinerary/receipt must be printed on Travel Agency letterhead*
- *The item is sent to the Document Database for sales reporting*

# **RETRIEVING ETKT**

## <span id="page-3-0"></span>*FROM A PNR*

- *Details of ETKTs issued are held in the Amadeus PNR but the actual Electronic Ticket is held by the target airline. This means that the request to display an individual ETKT results in a query, and the communication is with the airlines ETKT database*
- **TWD** Display ticket for a single passenger in the PNR
- **TWD/L10** Display ticket for a selected passenger associated to the FA element in the PNR (The FA element must have the tag ET, EV, EP or ER attached)
- **TWDRT** To re-retrieve the ticket

### *WITHOUT DISPLAYING PNR*

**TWD/VUA/TVL12APRNYCCHI-SMITH/M** By trip and passenger information

**TWD/TKT016-1612345612** By ticket number

## *TICKET STATUS CODES*

• *The ETKT records that exist in the target airline's database is allocated a status code per flight coupon. Each flight coupon's status code is displayed in the ETKT. The codes indicates whether an ETKT can be voided or if it can be exchanged/reissued, revalidated or refunded* 

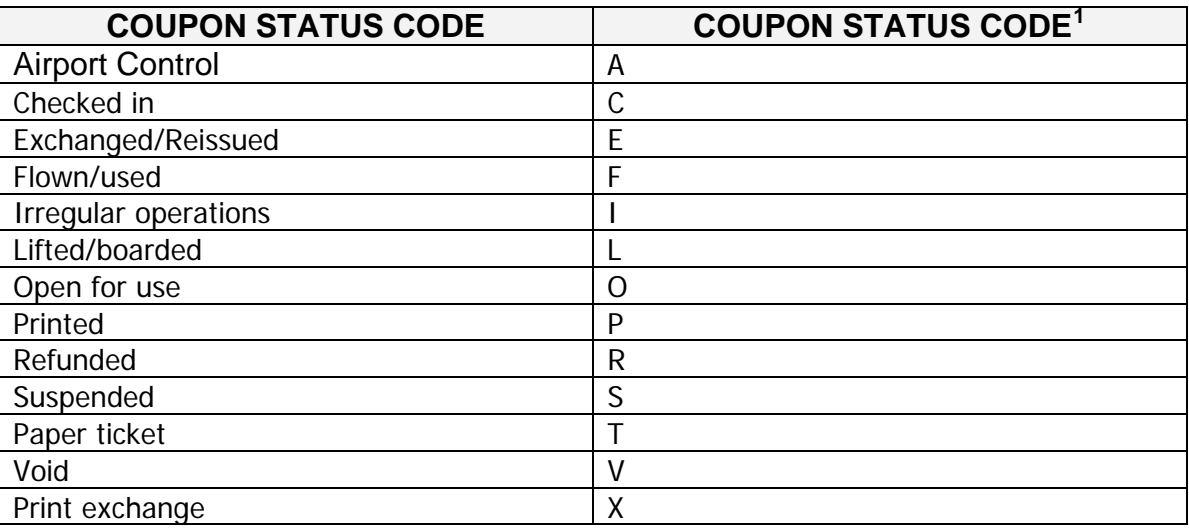

 $\overline{a}$ **<sup>1</sup> Please note that these codes are set according to the appropriate IATA resolutions. Not all codes are applicable to all airlines, and some cannot be viewed by the agent.** 

# **ETKT DISPLAY**

*Example of an ETKT display* 

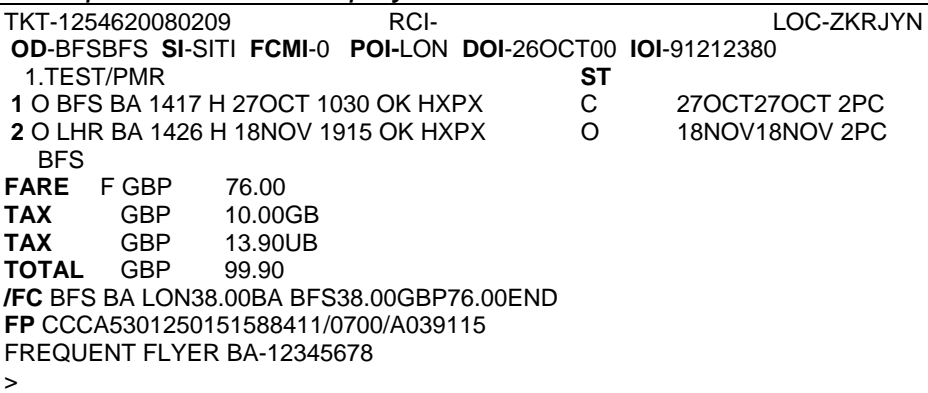

*DESCRIPTION* 

1. Header Line which includes the ETKT number, the RCI confirmation number and the AMADEUS Record Locator 2. OD - Origin and Destination SI - Sale Indicator FCMI - Fare Calculation Mode Indicator/ Failcode POI - Place of Issue DOI - Date of Issue IOI - IATA number of Issuing Office 3. Passenger Name 4. ST - ETKT coupon status header 5. E - Ticket Coupon Number 6. Flight Details 7. Flight booking status. 8. Fare Basis 9. ETKT Coupon Status indicator. For a full list of these codes please see the next page 10. Base Fare and issue indicator 11. Tax (maximum x 3) 12. Total (Base Fare + tax) or Additional Collection Total (exchange) 13. Fare Calculation 14. Endorsements 15. Form of Payment

# **VOIDING AN ETKT**

#### *There are several restrictions on voiding an ETKT, these are:*

- *Tickets that have been exchanged cannot be voided but must be refunded.*
- *Tickets cannot be voided outside the BSP period (applicable to paper tickets as well)*
- *Tickets are voided in the airline database only*
- *Once a ticket is voided the process CANNOT be reversed or altered in any way*

## *STEPS TO VOID AN ETKT*

1. Retrieve the ticket display by using the **TWD** command. E.g. TWD/L10

If the ticket is not displayed the following error message will show.

#### NO ET RECORD IN AAA

2. Enter the void command **TWX** 

This entry will void **all coupons** with the status "O" or "A". This entry will void the ETKT in the airline database and in the BSP report.

#### OK ETICKET UPDATED SALE IS CANCELLED IN REPORTING SYSTEM

The FA element is moved to history upon receipt of confirmation from the airline that the ETKT coupons within the ETKT record have been voided.

A new FA element is created with the EV code replacing the ET entry.

FA PAX 081-1654000181/RCI-127865/**EVUA**/S3-4/P2

The coupon status is updated to "**V**"

## **ERROR RESPONSES**

• If the flight coupons have been exchanged or not open for travel the following message will *appear* 

#### DOCUMENT NOT AVAILABLE FOR VOID REQUEST

If the link to the target airline is down the following text is displayed:

#### XX LINK DOWN NO VOID REQUEST SENT

## *REPRINTING COUPONS*

- *If there is a problem with the printer or the paper documents that are normally printed out are lost, it is possible to reprint all or some of these coupons again*
- *This can be done at any time as it has no effect on any of the BSP reports as all the coupons have been printed on plain paper*

**TTR/L10/C-IFX** TTR is the transaction code **L10** is the line number of the FB element in the PNR **C-IFX** are the coupons that are to be reprinted **I** = Agent Coupon **F**= Credit Card Charge Form **X**= Passenger Itinerary/ Receipt

# **REVALIDATING AN ETKT**

- *Revalidate an ETKT is applicable only for change of flight number, dates or time of flights. If there is a change of routing and/or booking class, an exchange must be performed regardless of whether an additional collection is required*
- *The ETKT is not updated automatically with any changes in the passenger's itinerary. The changes must be manually amended and the ETKTs must be revalidated to reflect the new changes*
- *A record of the revalidation is made in the ETKT Display History*

## *STEPS TO REVALIDATE AN ETKT*

• *The ETKT display must be retrieved by the TWD command*

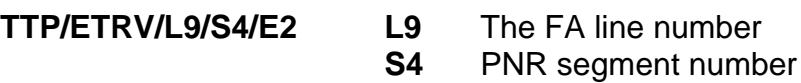

**E2** ETKT coupon number

**TTP/ETRV/L7/S2-4/E1-3** More than one coupon

• *The FA element is amended to reflect any changes in the segments altered. In the event that all segments of the original itinerary were cancelled and rebooked, so that the original FA element no longer exists on the face of the PNR, then a FH element containing the ticket number of the existing ETKT has to be added to the existing or new PNR. This has to be s segment and passenger associated to the applicable new segments and passenger.* 

*Note: A new Electronic Ticketing Passenger itinerary/Receipts is not produced on a revalidation. If the passenger requires a record of the new flight details, a normal host itinerary has to bee printed* 

# **EXCHANGE TICKETS**

- *The user has the ability to exchange/reissue any unused flight coupons of previously issued ETKTs, again most of the entries are the same as they are for paper tickets*
- • *All remaining unused flight coupons from the first available status "O" to the last coupon in the ticket. ALL coupons must have the status "O"*
- *There are four types of exchange transactions*

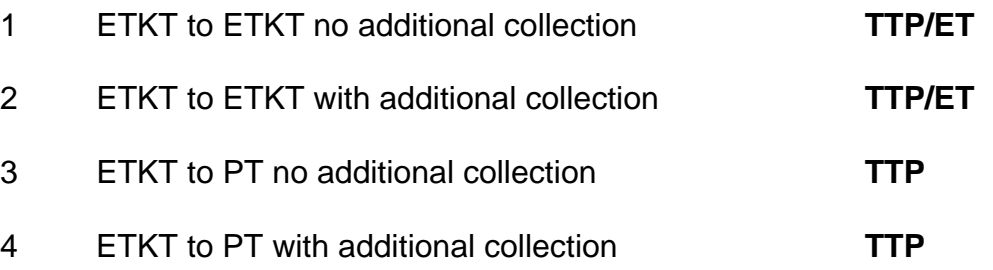

#### *It is also important to note that:*

- *Exchange ticket entries are applicable from the ETKT Display only*
- *When successful the ticket status is changed from "O" to "E"*
- *A SAC (Settlement Authorisation Code) is generated (this is not the case with every airline) and put onto the original ticket and held in history*
- *A new receipt/itinerary is automatically issued*
- *Manually print copies of original ticket with E status and attach to the new ticket audit/agency coupon/s*
- *If the incorrect coupon numbers are given the system will return an error response*

# **STEPS TO ISSUE AN EXCHANGE TICKET**

- *There are 11 steps on how to issue an exchange ticket*
- *Note: For specific entries please check with the individual airlines help pages under HEETTXX ( XX = 2 letter Airline code )* 
	- **1.** Retrieve the PNR, display the ETKT/s and check the unused coupons have the status "O"
	- **2.** Rebook the segments as per clients' requirements. (Check fares rules permit changes) End and retrieve booking. Check **\*1A/ET\*** tag is appended to all the flight sectors
	- **3.** Reprice the PNR using **FXP** command
	- **4.** Use the **TTI/EXCH** command to change the form of payment to FPO for old, the fare code to R for reissue and all of the tax prefixes to O for old
	- **5.** Enter the FO element, ticket number including the check digit and the coupons to be exchanged, place of issue, date of original issue and IATA number. (Passenger relate for bookings with more than one passenger)

#### **6. E.g. FO125-16004545321E2LON01APR01/91249999/P1**

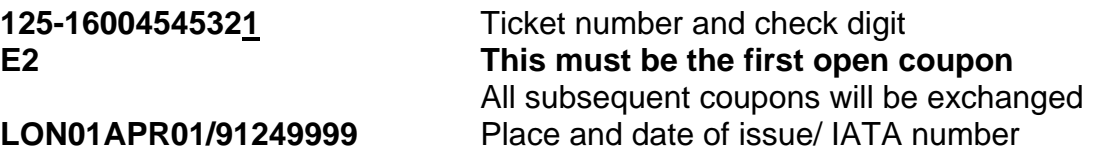

- **7. TTP/ET/P1** Passenger associate to the E-ticket Display shown. This procedure must be done for **each** E-ticket display separately.
- **8. For exchange to a paper ticket enter TTP/P1**
- **9.** The system will automatically print the receipt/itinerary, agency coupons and the CCCF (Credit Card Charge Form) if required.
- **10.** A new FA element will be added to the PNR
- **11.**Retrieve the exchanged 'old' ETKT using the command

#### **TWD/TKT 081-1623456333 (ticket number)**

• *Finally you have to manually print copies of the 'old' ETKT with the status changed to 'E". One copy required for ETKT exchange. Two copies required for exchange to paper ticket. (to be attached to the new audit and agency coupons of the new ticket.)* 

## **REFUNDING ELECTRONIC TICKETS**

- *Electronic tickets are refunded in a slightly different way to paper tickets, firstly the electronic ticket must be displayed using the TWD entry or the TRF transaction which will automatically recognise electronic ticket data*
- *The refund is then initiated by using the TWREF transaction. The system automatically verifies that electronic ticket sales are confirmed and have been reported*
- • *When a sale has not been reported, and all coupons are unused, the system-user is prompted to void the sale using the TWX transaction (the system, through internal checks, does however automatically disallow voiding if an electronic ticket is sold, partially used and proposed for refund prior to reporting*
- • *Refund records are populated with ticket sale data from the Document Database that is complemented by electronic ticket data requested from the Airline. Such data includes the SAC (settlement authorisation code) and the coupon status indicators. The coupon status indicators are updated to refund (R) in the Airline host system once the refund has been processed.*

## *STEPS TO REFUND AN ELECTRONIC TICKET*

- **1.** Display the ETKT/s normally using the **TWD/TKT** entry, check that there is at least one unused coupon
- **2.** Enter **TWREF** to update the airline system this will change the coupon status to R for refund and display the refund panel. The information for the refund panel will be automatically added from the electronic ticket record
- **3.** Make any necessary changes to the refund, i.e. cancellation penalties etc, using either the TTU entry or tabbing to the correct place using panel mode
- **4.** Enter **TRFP**, this will process the refund and report through to BSP. A refund notice will also be printed either on blank ATB coupons or blank paper depending on whether OPTAT or ATB ticketing is used

# **STOCK CONTROL**

## <span id="page-11-0"></span>*ADDING TICKETING STOCK*

- *Load Allocated (and unallocated stock if you wish)[2](#page-11-0)*
- *You must have at least one allocated stock range to issue tickets*

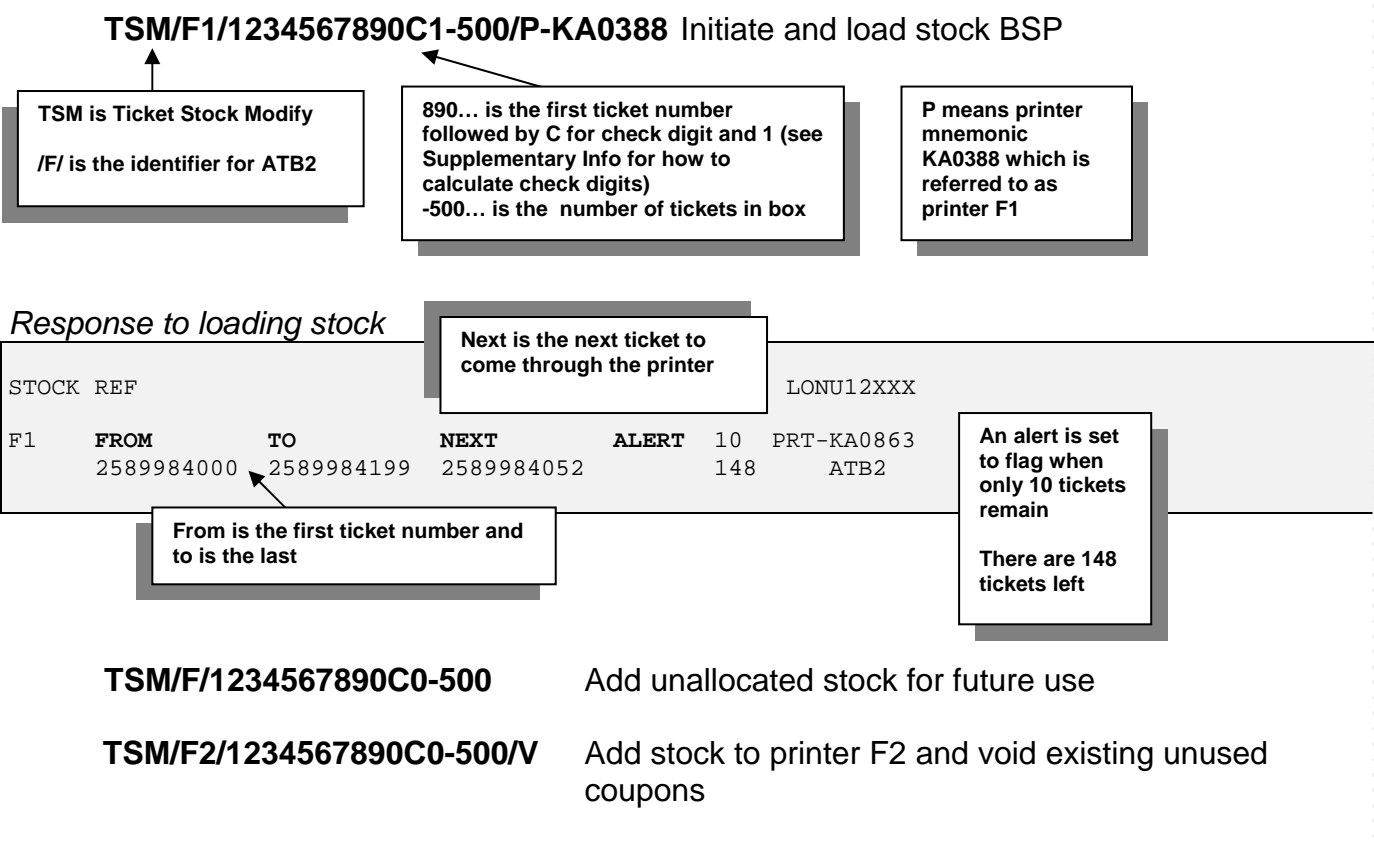

## *ASSIGN PRINTER*

• *If you have more than one printer use this entry to find the Ticket Printer Mnemonic (printer address):* 

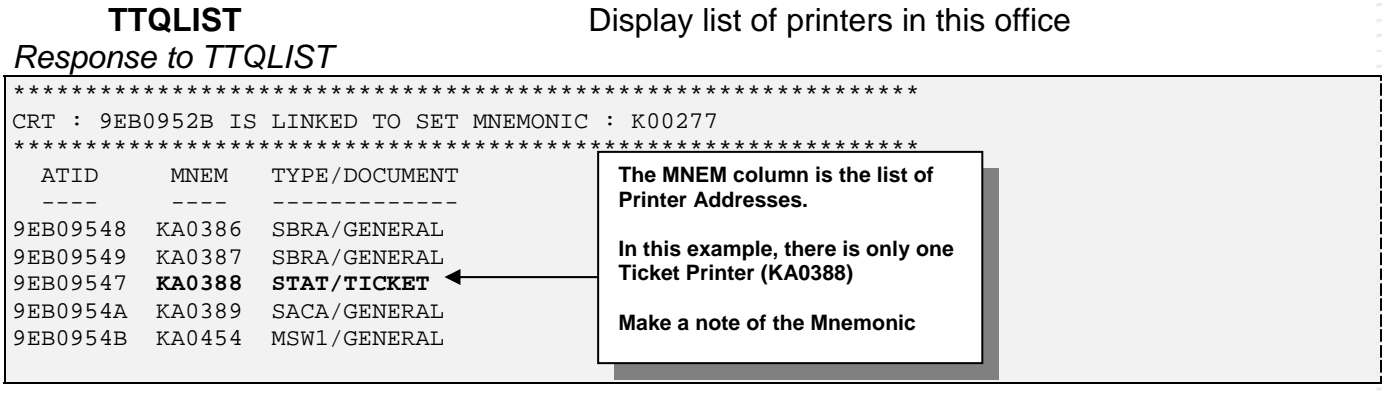

**EXECUTE:**<br><sup>2</sup> In Amadeus – the code F for Ticketing Stock always refers to ATB2 and the code A for OPTAT ticket stock. RES. Support Group Nov06 Please use the code relevant to your office.

# **DOCUMENT BANK AND PRINT QUEUE**

• *At any time, you can display the Stock you have received from BSP and loaded into Amadeus, as well as the stock assigned to your ticket printers.* 

**TSD** Ticket Stock Display

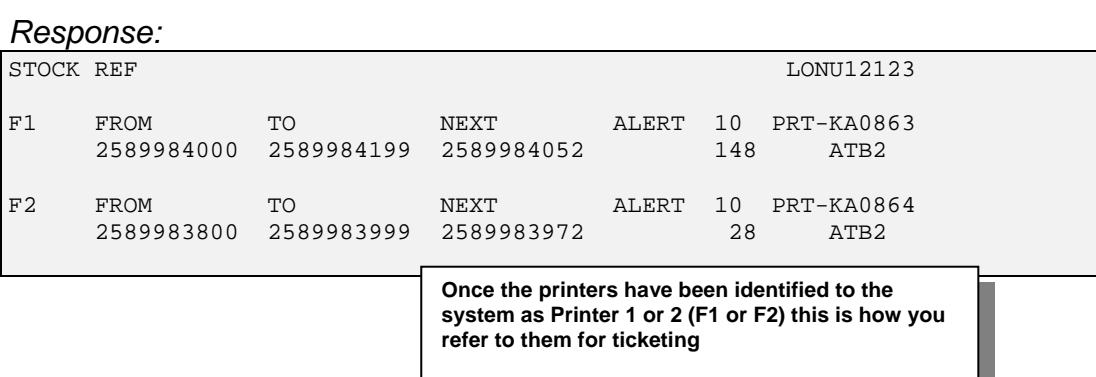

## **PRINT QUEUE**

• *The Print Queue literally forces tickets to line-up before passing through the Printer. Display and rearrange or delete items from the print queue.* 

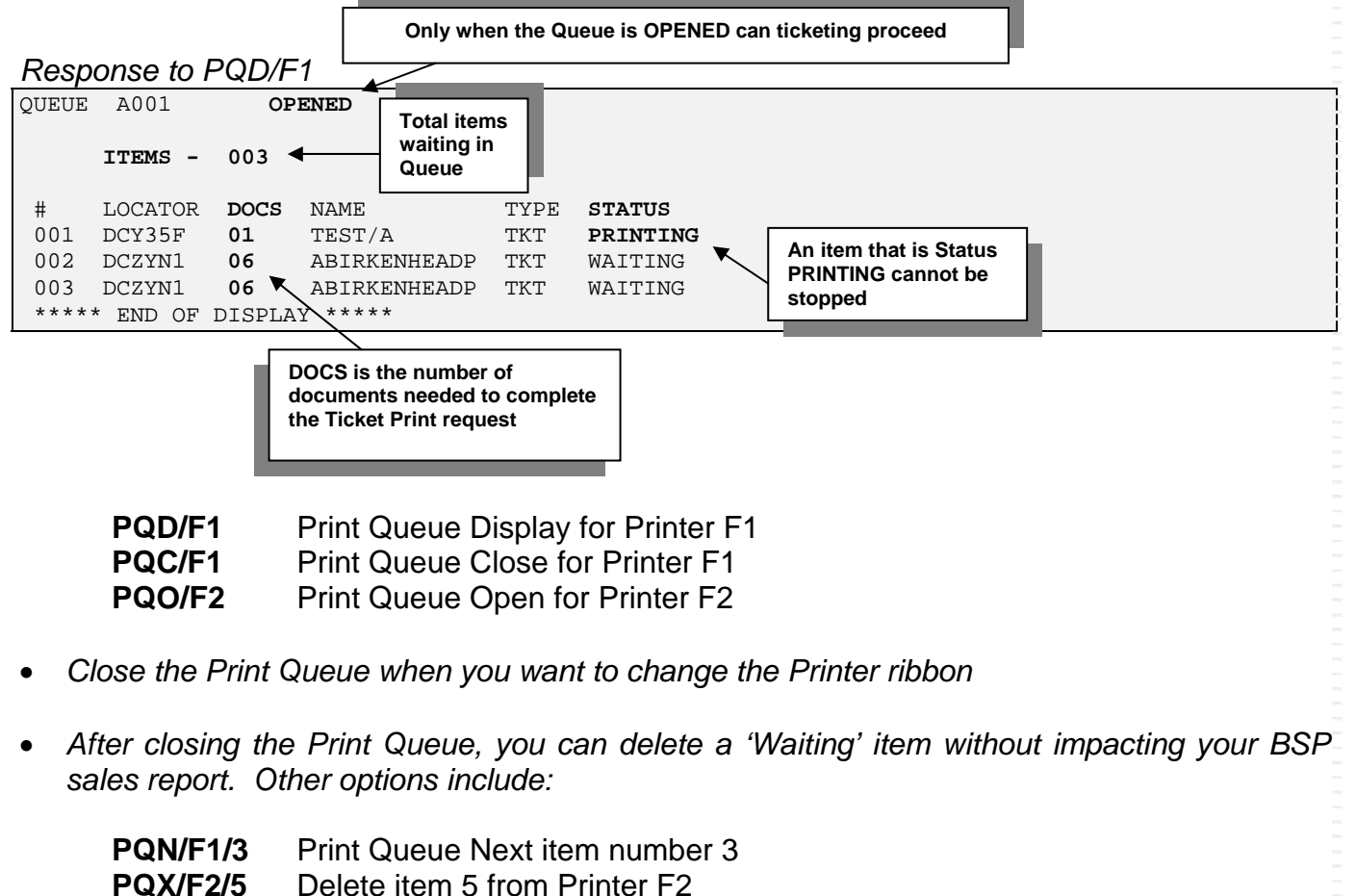

 **PQT/F1/F2** Move all items on F1 to Printer F2

# **TICKET JOURNEY TO PRINTER**

• *The diagram below illustrates the path your ticket request will take once you have entered TTP from your terminal* 

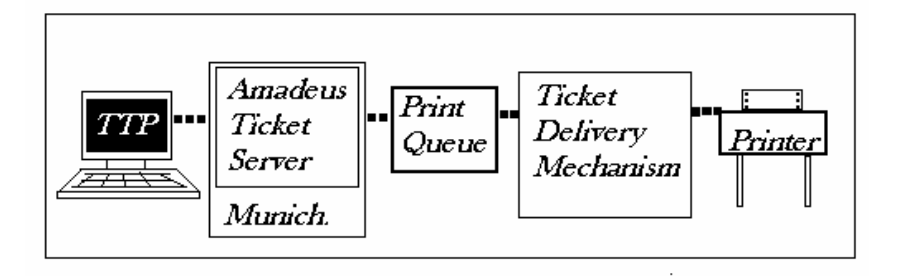

- **Step1:** Once you have entered TTP, the system sends a ticket request to the Amadeus ticket server.
- **Step2:** The Amadeus ticket server, based in Erding outside Munich, Germany, receives your request for a ticket. The ticket server validates your PNR, ensuring all mandatory ticketing elements are stored. If not you will get a message back with the missing elements e.g. *need validating carrier*. If all elements are in place then a ticket image is sent to the print queue.
- **Step3:** The print queue can be controlled from your office, and offers you the facility to rearrange items on the print queue, or to close the queue, so that the ticket requests are stored. By opening the queue the tickets will start to print, in the order they are placed on the queue. After leaving the print queue, the ticket image is sent to the ticket delivery mechanism (TDM).
- **Step4:** The ticket delivery mechanism has been set up to allow you, the end-user, to monitor and check the status of the ticket printer, as far as the system is concerned. If for any reason, after a TTP entry your ticket has not printed, the TDM will offer various possible actions to rectify the problem. If all is okay, the ticket request will pass through the TDM, and onto the next step, the ticket printer itself!
- **Step5:** Finally, the ticket request arrives at its last stop, and prints out successfully on the printer.
- *All the steps above, clarifying the journey your ticket request makes after each TTP entry, will take approximately 2 seconds in duration.*

# **TICKET DELIVERY MECHANISM**

- <span id="page-14-0"></span>• *You do not normally alter the Ticket Delivery Mechanism*
- *However, it is important to know how to display, purge and start the delivery process if a ticket does not print*

#### *Response after TZD entry*

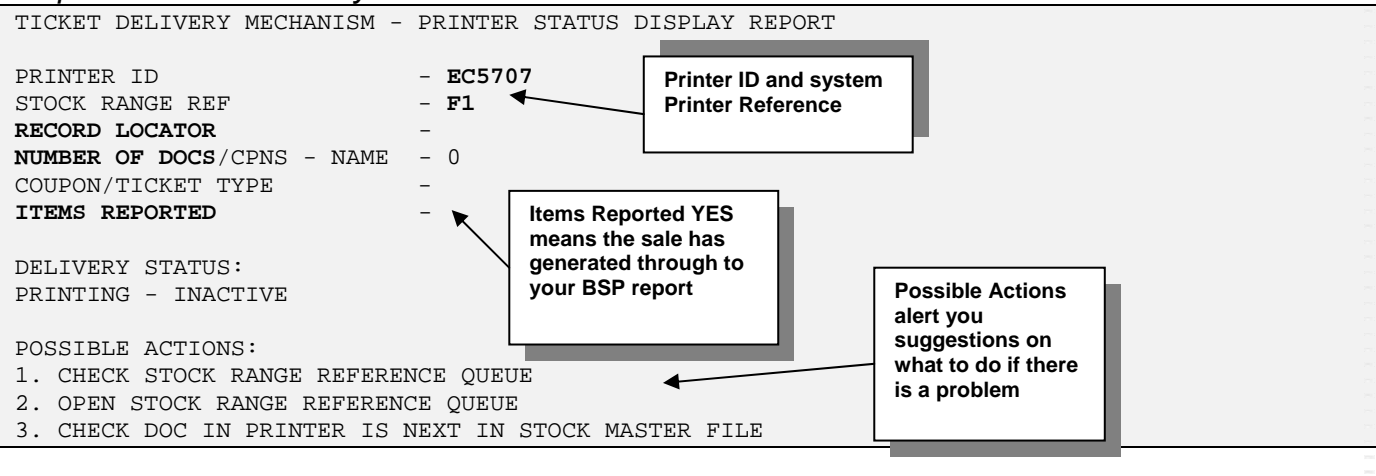

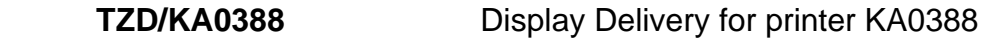

 **TZSTART/KA0388**[3](#page-14-0) Re-start the Delivery. Using TZSTART will not impact your BSP sales report. If the item in the TZD has already been reported, it will not report again. If the item hasn't reported, it will report as it is delivered.

- **TZSTOP/KA0388** Stop the Delivery Mechanism
- **TZPURGE/KA0388** Purge the current item

#### **TZPURGE/KA0388/XREF-NONE**

Purge current item - Nothing printed (ATB2)

#### **TZPURGE/KA0388/XREF-1234567890**

(as above) last item printed (ATB2)

**TZRECOVER/KA0388/4** Error where Stock Control Numbers have not been returned. TZSTART does not fix unrecoverable error. Recover printing from next coupon to issue. (ATB2)

*Note: Before TZPURGE you must TZSTOP the delivery process* 

 $\overline{a}$ RES. Support Group Nov06  $3$  You only need the printer address (e.g. KA0388) if you have more than one printer

# **VOIDING REPORTED SALES**

- <span id="page-15-0"></span>• *Once an item has been reported to your BSP Sales report you can only void it on the day of issue*
- *You can void the ticket with the PNR displayed on screen or from the Query Report*

#### *With PNR displayed on screen*

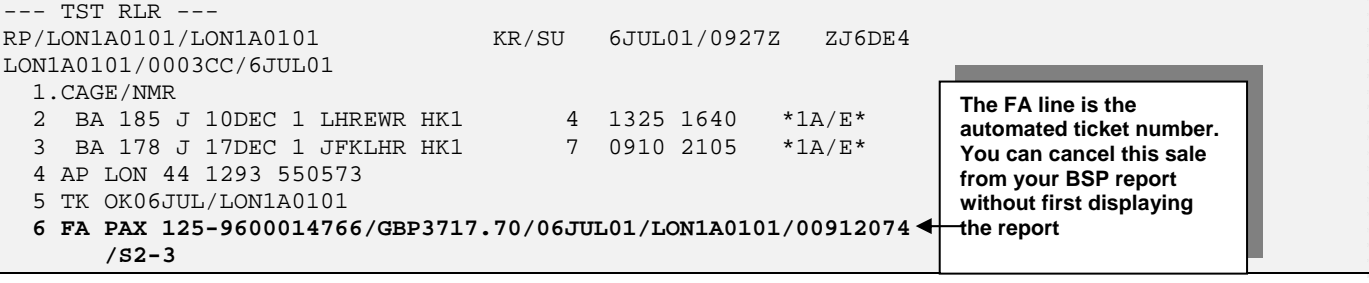

 **TRDC[4](#page-15-0)**

Ticket Report Document Cancel

**TRDC/L6** (as above) but more than 1 FA line. Cancel sale for ticket number on line 6

#### *VOIDING FROM QUERY REPORT*

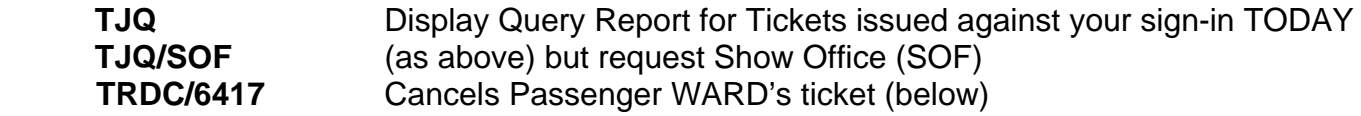

#### *Response to TJQ/SOF*  AGY NO - 91244355 QUERY REPORT 14JAN CURRENCY GBP OFFICE - LONU12500 SELECTION:  $\overline{A}$ GENT – ALL  $\overline{A}$ ---------------------------------------------------------------------------- OFFICE - LONU12406 ---------------------------------------------------------------------------- SEQ NO A/L DOC NUMBER TOTAL DOC TAX COMM **FP** PAX NAME **AS** RLOC **TRNC** ---------------------------------------------------------------------------- **006413** 053 6765294267 117.80 18.80 8.91 CC HICKS/J MI LH ZYGP8G TKTA **006414** 996 6765294268 117.80 18.80 8.91 CC OWEN/S MS LH ZYGBGW TKTA **006415** 996 6765294269 117.80 18.80 8.91 CC CARO/P MS LH YSZP3Z TKTA **006416** 996 6765294270 161.80 16.80 13.05 **CA** BERMUNDEZB LH YS782H TKTA **006417** 125 6765294271 158.90 23.90 9.45 **CC** WARD/SMR **LH** ZYNL3I **TKTA To cancel an item you refer to its sequence number Form of Payment CC for Credit Card and CA for any other AS is agent sign who issued ticket. TRNC is transaction code. TKTA means auto ticket and CANX means Voided**

 $4$  Note that voiding a ticket from the PNR does not cancel the PNR. The TRDC entry only removes the sale from the BSP report.

 $\overline{a}$ 

# **VOIDING AND REPORTS**

### *VOIDING NON ISSUED TICKETS*

• Spoiled tickets already allocated in the Document Bank must be voided

**TSN/F2/203/V** Next ticket to print is 203 on printer F2 void any tickets between last issued and 203

## *TICKET REPORT OPTIONS*

- *Reported sales are transmitted to BSP overnight*
- *View reports up to a maximum of 45 days in the past*
- *There are 2 categories of reports: Current Sales and Closed Sales Period. These correspond to the BSP BI-monthly reporting cycle.*

*Note: It is important to note that Amadeus defaults to displaying sales connected to your own sign-in. You must use the 'Show Office' option if you want to view the activity of the whole office.* 

**TJP** Prints a displayed Report **TJD/SOF** Today's Sales Figures **TJS/SOF** Last period's Sales (like TJD) **TJI/SOF** Last period's itemised (like TJQ)  **TJI/SOF/HNU-11** Specific (Closed) report number 11

## *QUERY REPORT OPTIONS*

- *The TJQ (Ticket Journal Query Report) is the most used report*
- *It is the only report you can cancel sales from (see previous page)*
- *Below are some unique options that can be used with this report.*

 **TJQ/D-15JUN27JUN** View report for specific period

**TJQ/SOF/R** Displays in reverse order (last is first)  **TJQ/SOF/F-1234567890** Display from Ticket 1234567890

**TJQ/V** Display Void tickets for current period **TJQ/V-15JUN27JUN** Void tickets for specific period

# **PRACTICE EXERCISE**

#### **Write your answers after testing them in Amadeus**

- 1. True or False? A Net Remit ticket that shows a fare basis existing in the Fare Quote Display can be forced into the TST (rather than build from scratch – if permitted by the airline).
- 2. What is the special form of payment for a Net Remit ticket?
- 3. If a Net Remit Tour Code is AA123 how would you add this to the PNR?
- 4. True or False? The correct TTP entry for a Net Remit ticket looks something like: TTP/T1/NF590
- 5. In the above question what is the meaning of NF590?
- 6. Imagine that an airline permits you to show the following fare on a Net Remit ticket: YLXAP3M (this fare exists in the FQD). What is the entry to force that fare into the PNR?
- 7. Make a Net Remit PNR of your choice (ask you Trainer for help if needed). Try to force a fare from the FQD. Add the mandatory details including the Net Remit Tour Code, Zero commission, and Net Remit Form of Payment. Test your PNR is correct by using the TTP/TKT entry to check. Your locator:
- 8. True or False? The TJQ is the only report you can cancel sales from (on the day of ticketing).
- 9. What is the entry to display the next ticket to issue?

# **SUPPLEMENTARY INFO**

#### <span id="page-18-0"></span>*ADDING AND SPLITTING TSTS*

• *After storing a fare (before ending the PNR) you can add another passenger to the existing TST* 

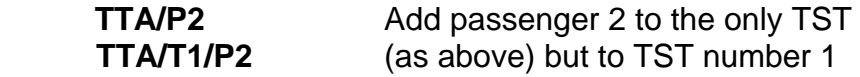

• *You can split an existing TST and modify the resulting individual TSTs[5](#page-18-0)*

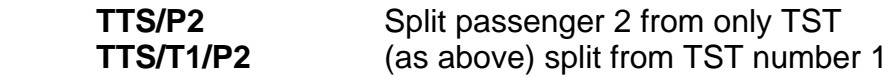

#### *TST HISTORY*

• *The 2 types of history are Current (containing all additions, changes and deletions) or Deleted (containing the history of expired or deleted TSTs).* 

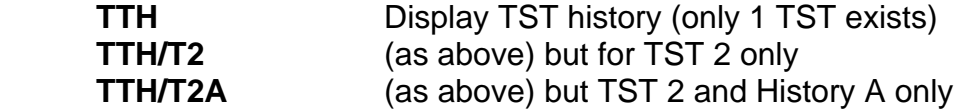

```
Response to TTH
```

```
** CURRENT HISTORY DOES NOT EXIST 
** HISTORY A 
XN BROWN/AMR 
XT I 
XS LHR BA 304 C 15DEC99 0720 OK 
XA 30K LHR BA 304 C 15DEC99 0720 OK 
XB C LHR BA 304 C 15DEC99 0720 OK 
XD LONPAR 
XF/F GBP208.00/XGBP10.00GBAE/XGBP7.30UBAS/TGBP225.30 
XP 
XC LON BA PAR337.97NUC337.97END ROE0.615424 
FC/ AUTOMATICALLY PRICED *0* 
001 RF-RG CR-LON1A0980 SU 2410RG 14JUN/1039Z 
                                                            XN = Cancelled Name 
                                                            XT = Cancelled Pricing Indicator 
                                                            (I is automatic, M is manual) 
                                                            XS = Cancel Flight segment 
                                                            XB = Deleted Fare Basis 
                                                            XD = Cancelled origin/dest. 
                                                            XF/ = Delete Fare Field 
                                                            XP = Delete Payment Restriction 
                                                            XC = Delete Fare calculation 
                                                            FC = Add Fare calculation 
                                                            indicator 
                                                            001 RF, office, agent, date record
```
## *CALCULATE CHECK DIGIT*

• Amadeus can calculate the check digit of a ticket coupon:

**DG1234567890/7** Remainder is check digit

<sup>1</sup> <sup>5</sup> As soon as you start passenger relating Fare and Ticketing elements, for example the Form of Payment (e.g. FPCASH/P2) Amadeus automatically splits the TST.

# **TROUBLESHOOTING**

**Note: In Amadeus Help pages you will see a reference to SYSTEM WARNING MESSAGES. This is a list of error messages and suggested solutions (relating to the subject you are looking at).** 

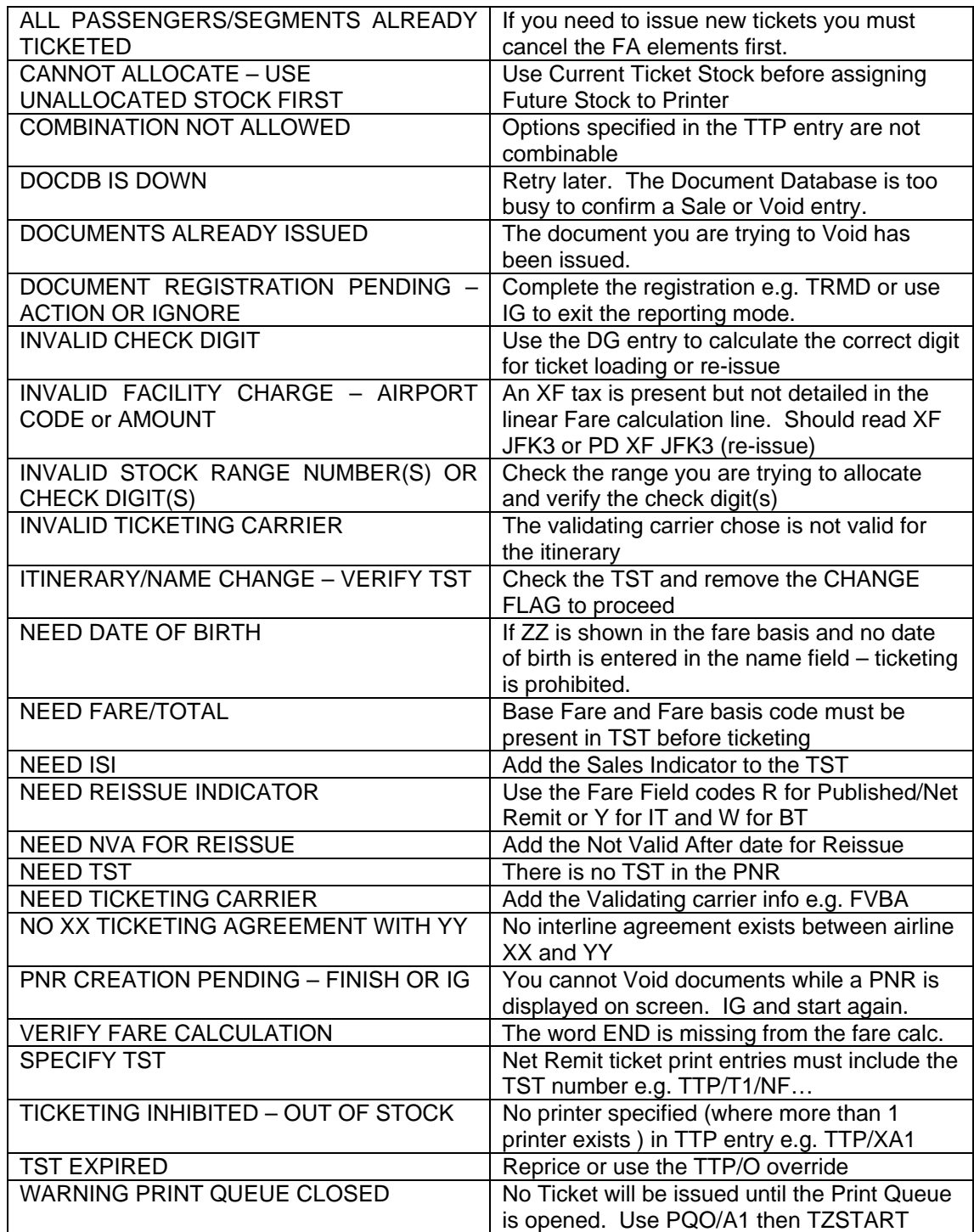

20